## **Ranjith Krishnan** sfdcmeet@gmail.com **SESSION 16**

### **Why do we go for import and export data from Salesforce?**

- 1. Testing
- 2. Data from external system manually needs to be imported to Production Org
- 3. To test the sandbox with production data
- 4. To share salesforce data with external System.

### **Tools available in Salesforce**

- 1. Data Loader
- 2. Import Wizard

**Acceptable File Format** -> Comma Separated files (CSV).

### **Preparation of file or best practices**

### 1. **The first row should have the labels of the field.**

- 2. The field labels in the file and Object field label can be same to avoid manual field mapping.
- 3. Sort the file data and remove the duplicates
- 4. Keep the required field (for new record creation)
- 5. Keep the data with respect to validations

6. Process the data part by part if there is a bigger file to be processed.

### **Example below:**

## Account Name, Account Phone, Industry, AnnualRevenue ABC,9840409999, Energy, CBD,9840409991, Technology, ERD,9840409997,500

### **DataLoader :**

This is a client application tool provided by salesforce to perform insert ,update,upsert,delete, export the data from salesforce to external system or external system to salesforce

### **1. How to download the dataloader ?**

Setup -> Adminster -> DataManagement -> DataLoader -> Download dataloader for windows

### **2. Steps to install Data Loader**

- a. Install Zulu OpenJDK version 11 for Windows in below url **[https://cdn.azul.com/zulu/bin/zulu11.33.15-ca-jdk11.0.4-win\\_x64.msi](https://cdn.azul.com/zulu/bin/zulu11.33.15-ca-jdk11.0.4-win_x64.msi)** Then install.
- b. From Setup, download the Data Loader installation file. The client application must be downloaded from **Setup --> Administer --> Security Controls -> Data Management -> Data Loader**
- c. Right-click the .zip file and select Extract All.
- d. In the Data Loader folder, double-click the install.bat file. If you get an unknown publisher error message, you can ignore it and run the file.
- e. Specify where to install Data Loader, and select whether to overwrite an existing Data Loader installation
- f. Specify whether to create a Data Loader launch icon on your desktop or a start menu shortcut. Data Loader completes the installation.

### **3. How to login to dataloader?**

ANS: There are two ways to login to dataloader

- 1.Using OAuth
- 2.Using password
- 1. Using OAuth :
	- a. Choose the environment type as (Production or Sandbox )

### **Ranjith Krishnan**

sfdcmeet@gmail.com

## **Ranjith Krishnan**

### sfdcmeet@gmail.com

- b. Provide salesforce credential of user who want to login to dataloader
- c. Verification code will be sent to email
- d. Enter the verification code and click on Allow Access

### 2. Using Password

a. Generate security token

 UserName -> My Settings -> Personal -> Reset My security Token -> Reset SecurityToken **Note** : Security token will be sent to registered email id of user

- b. Open the dataloader and choose password format
- c. UserName : salesforce username
	- Password : salesforcepassword+securityToken

### **Operations that can be performed in Data Loader**

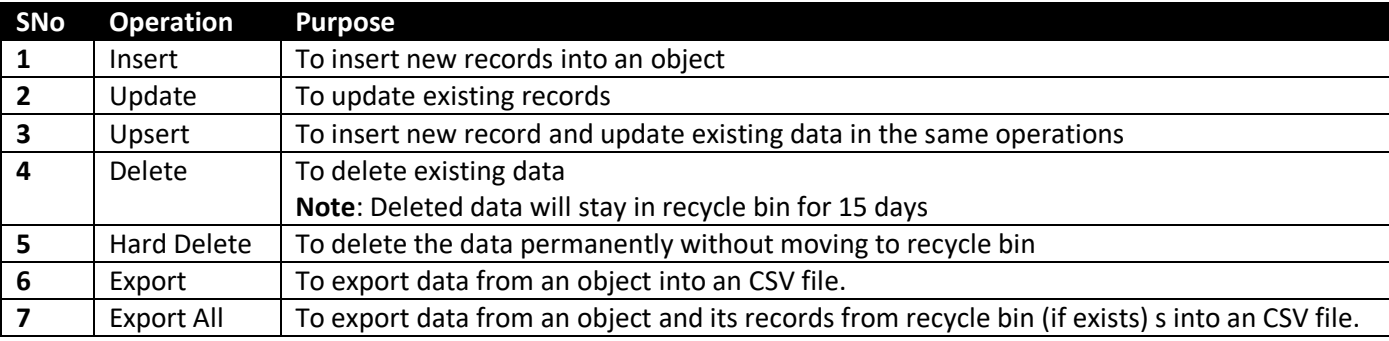

### **Steps involved in import process**

Choose the client app 'Data Loader'<br>
Welcome to Data Loader 46.0.0  $\Box$  $\times$ File Settings View Help salesforce data loader **Julie 1998** Sport All Webster V Upsert  $\lambda$  Delete  $\lambda$  Hard Delete  $\lambda$  Export All Export All

#### **Step 1**: Choose the operation (shown above) that you may need to perform Choose the Login Method (OAuth or Password Authentication)

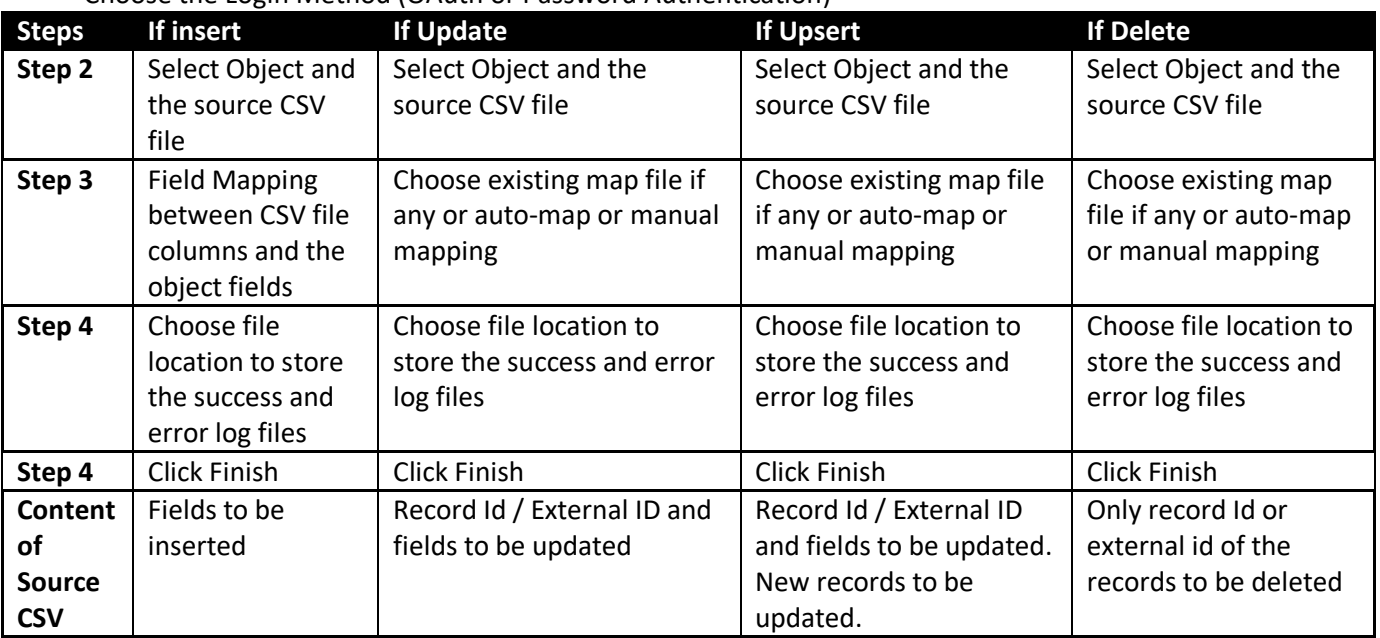

**Steps involved in export process**

**Step 1**: Choose the operation that you may need to perform

**Steps Export / Export All**

# **Ranjith Krishnan** sfdcmeet@gmail.com

## **Ranjith Krishnan** sfdcmeet@gmail.com

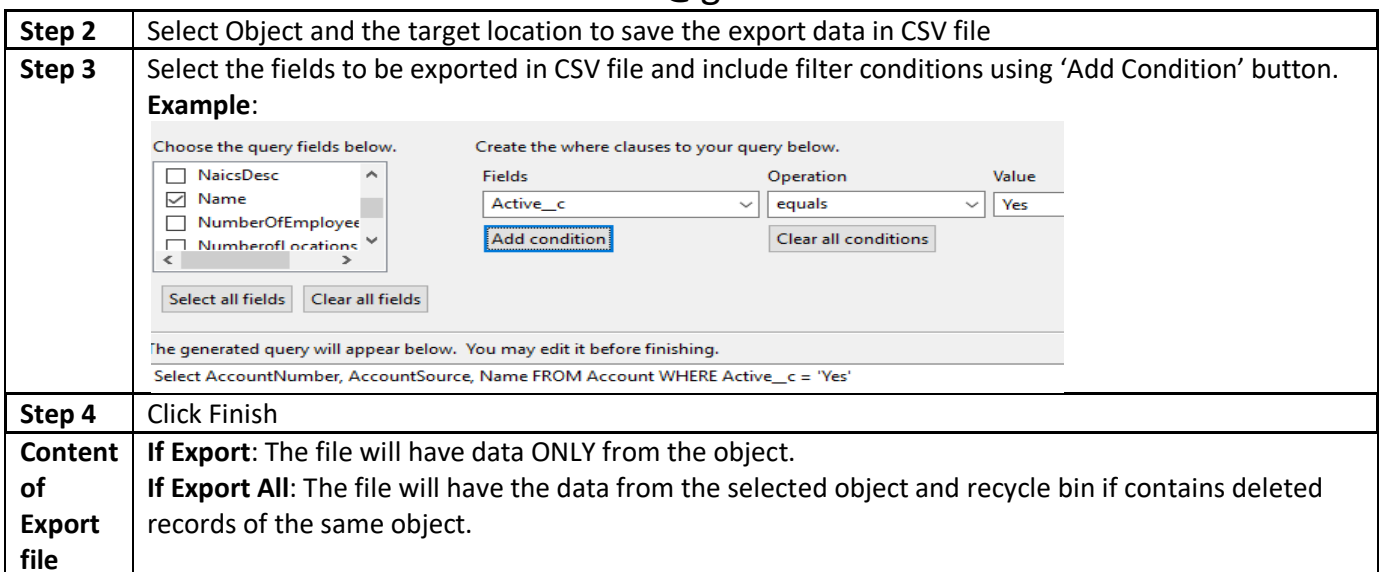

**Note** : All the Validations rules and required fields are respected while we insert the data If there are any lookup field or master-detail field provide 18 character record id in the csv

### **Data Import Wizard:**

- 1. Data import wizard can be used to insert, update or upsert the data using built in Declarative wizard.
- 2. It will support all the Custom objects.
- 3. It will support import on following standard object (Account, Contact, Lead , Solution & Campaign Members).
- 4. It can support up to **50,000 records.**
- 5. It can avoid duplicate records while insert.

### 6. **Navigation**:

 Setup -> Administer -> Data Management -> Import Wizard Step 1: Choose the object. Step 2: Choose the operation type as Insert ,Update,Upsert Step 3: Choose the source file Step 4: Map the fields Step 5: Save

7. It is a queue based operation.

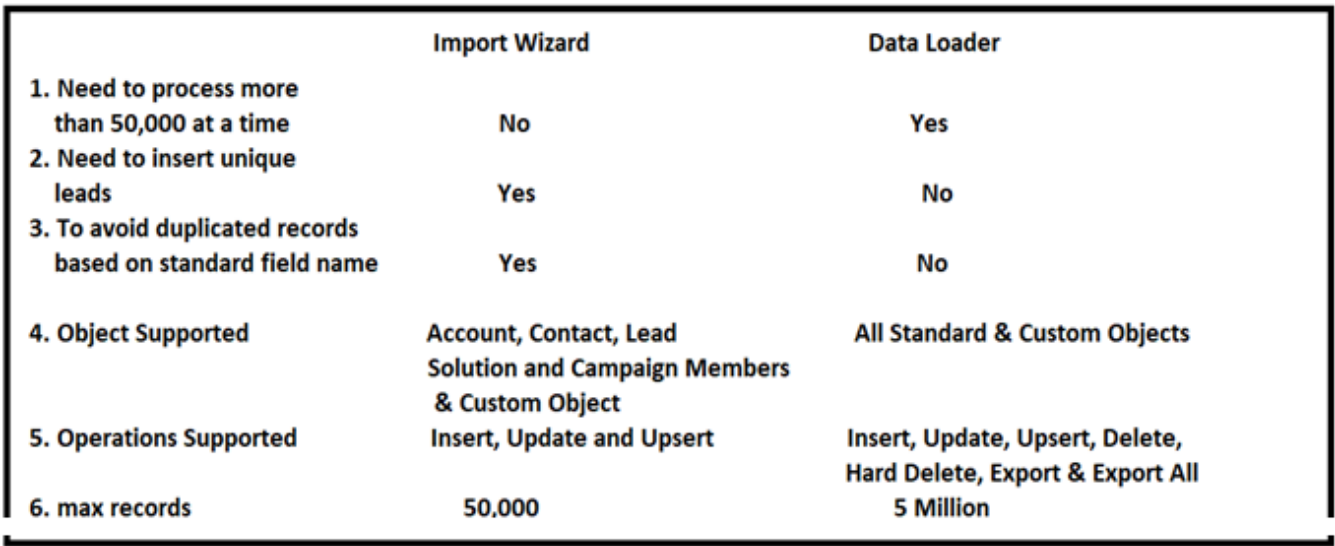

### **Data Export Wizard**:

**Navigation**: Setup -> Administer -> Data Management -> Data Export

- 1. We can export the data using the export wizard.
- 2. We don't have choice to choose which fields we want to export.
- 3. We don't have choice to apply the filter condition.

## **Ranjith Krishnan** sfdcmeet@gmail.com